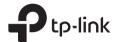

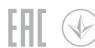

## Quick Installation Guide

Wireless Dual Band Router

Images may differ from actual products.

### Router Mode

If your internet connection is through an Ethernet cable directly from the wall instead of through a DSL / Cable / Satellite modem, connect the Ethernet cable to the router's Internet port, then follow step 4 and 5 to complete the hardware connection.

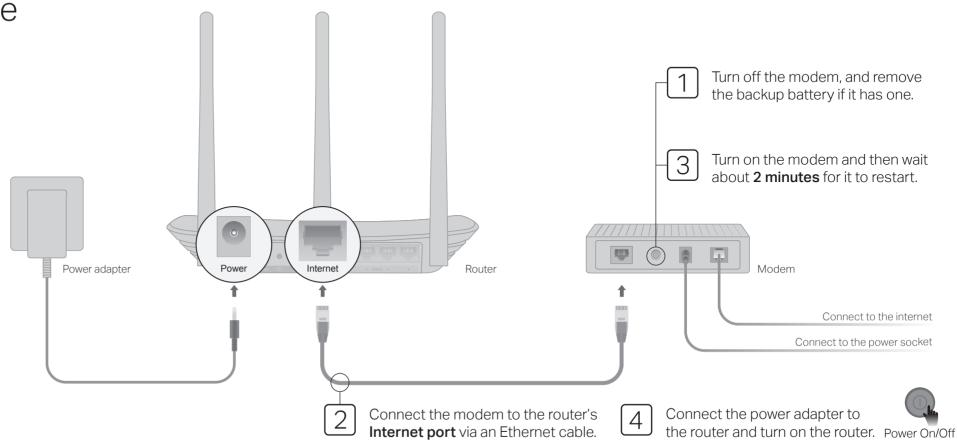

Verify that the following LEDs stay solid on to confirm the hardware is connected correctly.

Note: If the 2.4GHz LED ♠ and 5GHz LED ♠ are off, press and hold the WPS/Wi-Fi button on the rear panel for about 5 seconds, then release the button. Both LEDs will turn on.

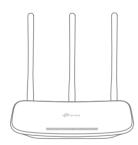

6 Configure the router

1. Connect your computer to the router (Wired or Wireless)

#### Mirad

Turn off the Wi-Fi on your computer and connect it to the router via an Ethernet cable.

### Wireless

Connect your device to the router's Wi-Fi using the SSID (network name) and Wireless Password printed on the label at the bottom of the router.

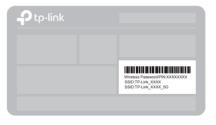

2. Launch a web browser, and enter http://tplinkwifi.net or http://192.168.0.1 in the address bar. Use admin for both username and password to log in.

Note: If the login window does not appear, please refer to FAQ > Q1.

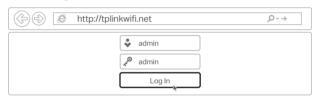

**3.** Run the **Quick Setup**, select **Wireless Router** and follow the step-by-step instructions to set up the internet connection.

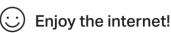

### **Access Point Mode**

In this mode, the router transforms your existing wired network to a wireless one.

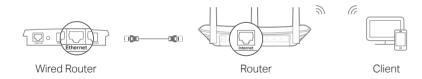

- A. Power on the router.
- B. Connect the router's Internet port to your wired router's Ethernet port via an Ethernet cable as shown above.
- C. Connect a computer to the router via an Ethernet cable or wirelessly by using the SSID (network name) and Wireless Password printed on the label at the bottom of the router.
- D. Launch a web browser and enter http://tplinkwifi.net in the address bar. Use admin for both the username and password to log in.
- E. Run the Quick Setup, select Access Point and follow the step-by-step instructions of the Quick Setup to set up the internet connection.

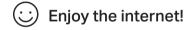

## Range Extender Mode

In this mode, the router boosts the existing wireless coverage in your home.

### 1. Configure

- A. Place the router next to your host router and power it on.
- B. Connect a computer to the router via an Ethernet cable or wirelessly by using the SSID (network name) and Wireless Password printed on the label at the bottom of the router.
- C. Launch a web browser and enter http://tplinkwifi.net in the address bar. Use admin for both the username and password to log in.
- D. Run the Quick Setup, select Range Extender and follow the step-by-step instructions of the Quick Setup to set up the internet connection.

#### 2. Relocate

Place the router about halfway between your host router and the Wi-Fi "dead" zone. The location you choose must be within the range of your existing host network.

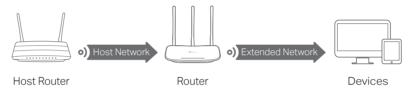

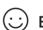

Enjoy the internet!

## **Button Explanation**

| BUTTON    | DESCRIPTION                                                                                                    |
|-----------|----------------------------------------------------------------------------------------------------|
| WPS/Wi-Fi | Press and hold for 1 second to enable the WPS function.  Press and hold for about 5 seconds to turn on or off the wireless function of the router. |
| Reset     | Press and hold this button until all LEDs turn off to reset the router to its factory default settings.                                            |

# **Tether App**

TP-Link Tether app provides a simple, intuitive way to access and manage your router. Scan the QR code to download Tether from the Apple App Store or Google Play.

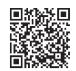

### More Features

The TP-Link router supports various features, including Guest Network, Parental Controls, Access Control and more. You can log in to the router's web management page at <a href="http://tplinkwifi.net">http://tplinkwifi.net</a> to configure these functions. For instructions, please refer to the user quide at <a href="http://www.tp-link.com">http://www.tp-link.com</a>.

# FAQ (Frequently Asked Questions)

### Q1. What can I do if the login window does not appear?

- A1. If the computer is set to a static or fixed IP address, change the setting to obtain an IP address automatically.
- A2. Verify that http://tplinkwifi.net is correctly entered in the web browser. Alternatively, enter http://192.168.0.1 or http://192.168.1.1 in the web browser and press Enter.
- A3. Use another web browser and try again.
- A4. Reboot your router and try again.
- A5. Disable then re-enable the network adapter being used.

#### Q2. What can I do if I cannot access the internet?

- A1. Check if the internet is working properly by connecting a computer directly to the modem using an Ethernet cable. If it is not, contact your internet service provider.
- A2. Log in to the web management page of the router, and go to the **Status** page to check whether the WAN IP address is valid or not. If it

- is, please run the  $\operatorname{Quick}$  Setup again; otherwise, recheck the hardware connection.
- A3. For cable modem users, log in to the web management page of the router. Go to Network > MAC Clone, click Clone MAC Address and click Save, then reboot both the modem and the router.
- A4. Reboot your router and try again.

### Q3. How do I restore the router to its factory default settings?

- A1. While the router is powered on, press and hold the **Reset** button on the rear panel of the router until all LEDs turn off, then release the button.
- A2. Log in to the web management page of the router. Go to **System Tools** > **Factory Defaults**, click **Restore**. The router will restore and reboot automatically.

### Q4. What can I do if I forgot my web management password?

A. Refer to FAQ > Q3 to reset the router, and then use admin (all lowercase) for both username and password to log in.

### Q5. What can I do if I forgot my wireless network password?

- A1. The factory default Wireless Password/PIN is printed on the product label of the router.
- A2. Connect a computer to the router via an Ethernet cable. Log in to the router's web management page, and go to Wireless 2.4GHz (or Wireless 5GHz) > Wireless Security to obtain or reset your wireless password.

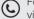

For technical support, the user guide and more information, please visit http://www.tp-link.com/support, or simply scan the QR code.

### Safety Information

- · Keep the device away from water, fire, humidity or hot environments.
- Do not attempt to disassemble, repair, or modify the device.
- Do not use any other chargers than those recommended.
  Do not use damaged charger or USB cable to charge the device.
- Do not use the device where wireless devices are not allowed.
- Adapter shall be installed near the equipment and shall be easily accessible.